**Tutorial RE Axios**

## **La certificazione delle competenze**

Guida rapida - Prima pubblicazione 21/01/2021

**ACCESSO ALL'AREA CERTIFICAZIONE DELLE COMPETENZE**

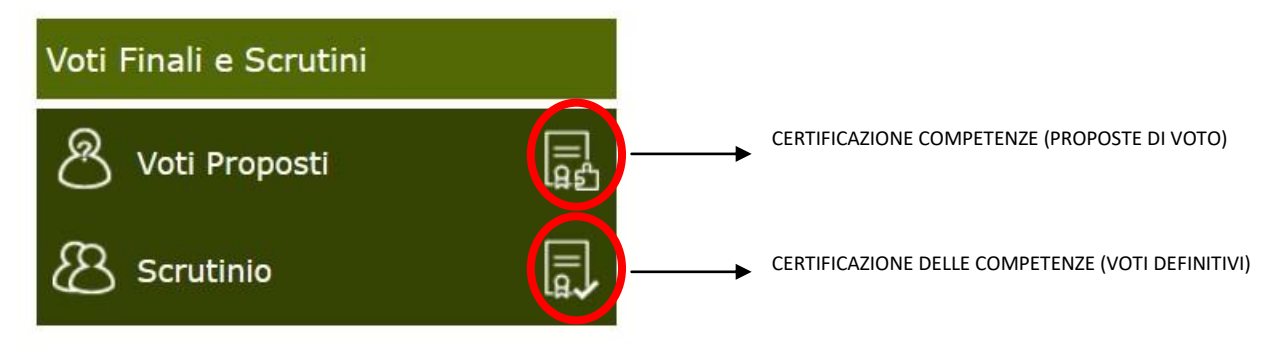

L'accesso all'area si effettua dalla homepage del registro, sezione "Voti Finali e Scrutini".

## CERTIFICAZIONE DELLE COMPETENZE - (Proposte di voto)

Per ottemperare al DPR 275/1999 e vista la circolare N° 3 del 13 febbraio 2015 e successive integrazioni è stata introdotta la possibilità di compilazione del CERTIFICATO DELLE COMPETENZE.

Tale certificato secondo le direttive ministeriali deve essere rilasciato al termine della SCUOLA PRIMARIA e al termine della scuola SECONDARIA DI I GRADO.

Per scelta però viene data la possibilità di compilare tale certificato per tutte le classi e per tutti gli ordini scuola, perché potrebbe esserci la volontà di compilarlo per tutte le classi e non solo per quelle indicate dal ministero.

Per le seconde classi della SCUOLA SECONDARIA DI Il GRADO si può decidere di utilizzare questa nuova procedura, ovviamente dopo aver operato le opportune modifiche al modello (per le modifiche rivolgersi alla propria segreteria didattica) o si può decidere di continuare ad utilizzare il modello proposto sino ad ora all'interno degli scrutini, nella Scheda Singolo Alunno. Anche per le terze classi della SCUOLA SECONDARIA DI I GRADO si può decidere di utilizzare il vecchio modello proposto sino ad ora all'interno degli scrutini, nella Scheda Singolo Alunno.

Tramite questa icona è possibile quindi accedere alla gestione delle competenze PROPOSTE.

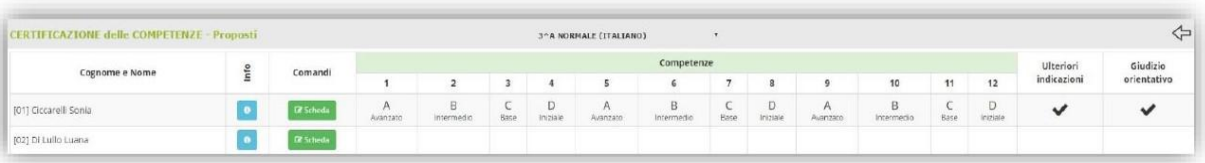

Ciò significa che ogni docente può proporre il livello delle competenze dei vari alunni cliccando sul Gischeda pulsante

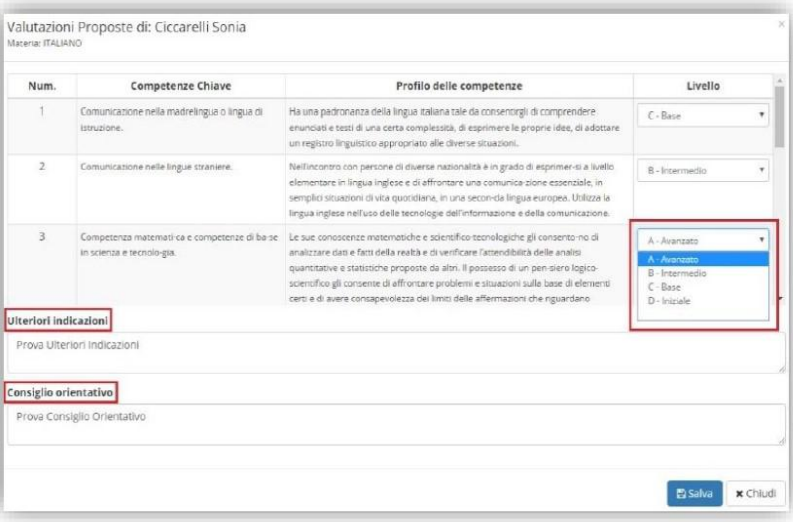

In questa scheda si visualizzano le competenze così come sono state definite dalla Nota Ministeriale Prot. 2000 del 23 febbraio 2017. Nella colonna "Livello" aprendo il menu a tendina è possibile indicare il livello per la competenza selezionata.

Per confermare i dati occorrerà cliccare sul tasto

## CERTIFICAZIONE DELLE COMPETENZE - (Voti definitivi)

Tramite questa icona si accede alla gestione del certificato delle competenze definitivo.  $\overline{5}$ 

Questa funzione, come per lo scrutinio, è abilitata solo per il Dirigente Scolastico o il coordinatore della classe.

Il programma prospetterà la stessa maschera delle competenze proposte con l'unica differenza delle icone presenti in alto a destra.

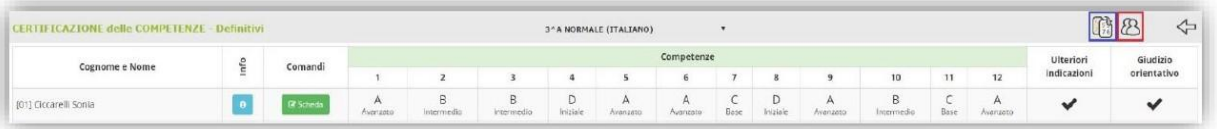

Questa icona permette di copiare le competenze che sono state proposte dai vari docenti, nella sezione del certificato delle competenze proposto, rendendole definitive.

Durante la copia dei voti da proposti a definitivi per determinare il voto definitivo il programma effettua il calcolo della mediana tra i voti proposti dai docenti. Si definisce mediana di una successione finita di valori, il valore intermedio fra gli estremi di tale successione. Esempio:

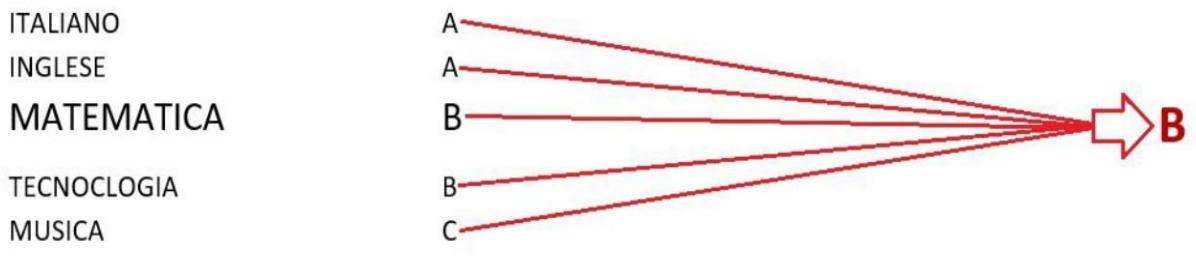

Ovviamente il livello della competenza raggiunto può sempre essere modificato dall'utente tramite il pulsante **B** Scheda Accedendo alla scheda è possibile visualizzare i voti proposti inseriti dai vari docenti.

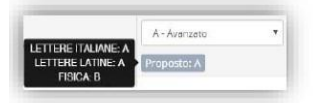

 $\mathbb{G}^3$ 

Posizionandosi con il mouse sul campo del voto proposto il programma mostrerà tramite un popup le valutazioni inserite da ciascun docente per la competenza presa in esame.

Questa icona permette in modo rapido di accedere al tabellone dello scrutinio, così come dalla schermata dello B scrutinio è possibile accedere direttamente alla certificazione delle competenze.

Questa icona attesta la presenza di annotazioni o del giudizio orientativo inseriti nella **&** Scheda

ATTENZIONE! La stampa vera e propria del certificato delle competenze verrà prodotta dall'Area Alunni presso la segreteria didattica della scuola.